### **Quick Reference Guide**

**Pairing Your Android Device** 

with

FuzzyScan Bluetooth Cordless Scanner

Rev. A4

| Rev. No | Release Date    | Description                                                       |
|---------|-----------------|-------------------------------------------------------------------|
| A1      | April 30, 2014  | First release.                                                    |
| A2      | June 20, 2014   | <ul> <li>Page 8 Add "re-enable virtual keypad" section</li> </ul> |
| A3      | August 04, 2015 | ✤ Page 1 Add "PA670BT"                                            |
| AS      |                 | Page 4 Correct the quick set command code "HID Legacy Mode"       |
| A4      | August 24, 2015 | Page 6 Modify "Option Codes"                                      |

There are four radio link modes available for you to pair Cino FuzzyScan Bluetooth Scanner with Android device, they are "HID Mode", "HID Legacy Mode", "HID Mode with Passkey" and "SPP Slave Mode". For "HID Legacy Mode", you can pair Android device simply and easily without entering the passkey. While "HID Mode with Passkey", it is required to enter 4-digit passkey prompted on your Android device. For more details, please refer to the "Pocket Scanner QSG".

This document describes how to pair Cino FuzzyScan Bluetooth Scanner series with most Android devices. Screenshots in this document are all for reference only. The actual screens during the pairing procedure will be varied depending on the Android device you use.

#### **Applicable Models:**

#### **Bluetooth Image Scanners**

- F680BT and F780BT series with firmware version 3.01.04 or above
- PF680BT series with firmware 1.00.01 or above
- F790BT series with firmware 2.05.02 or above
- A770BT series with firmware 1.00.01 or above
- PA670BT series with firmware version 1.00.01 or above

#### **Bluetooth Laser Image Scanners**

- L680BT series with firmware version 3.01.04 or above
- L780BT series with firmware version 3.01.04 or above
- PL680BT series with firmware version 1.00.01 or above

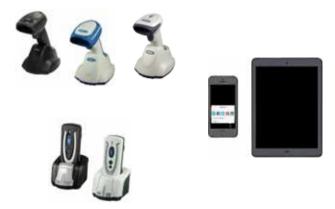

If your Bluetooth cordless scanner is not with firmware version listed above, please upgrade the firmware.

#### Preparation

1. Android device

Android device with Android 3.0 or above (Android 4.0 or above recommended). (For **HID Legacy Mode** and **HID Mode** with **PassKey**).

2. FuzzyScan Bluetooth Cordless Scanner with battery fully charged.

#### Pair Android Device via HID Mode

|    | Step                                                                                                    | Visual Signal                      |                                                             | Acoustic Signal           | Screen               |
|----|----------------------------------------------------------------------------------------------------|------------------------------------|-------------------------------------------------------------|---------------------------|----------------------|
|    | otep                                                                                                    | status indicator                   | link indicator                                              |                           |                      |
| 1. | Power on the scanner within Bluetooth coverage of your Android device.                                                                                                    |                                    |                                                             |                           |                      |
| 2. | Scan the " <b>Uninstall</b> " command listed below.                                                                                                    | blinks red and green alternatively |                                                             |                           |                      |
| 3. | Enable the Bluetooth <sup>®</sup> function of your<br>Android device to search Bluetooth device<br>(here, it is CINO's scanner).<br>For this procedure please refers to the<br>User Manual of your Android device. |                                    |                                                             |                           | 8 Bluetooth          |
| 4. | Scan " <b>HID Mode</b> " command.                                                                                                    |                                    | During the<br>pairing: blinks<br>blue 3 times per 2<br>Sec. |                           |                      |
| 5. | The scanner will be discovered by and<br>shown as " <b>xxxxBT-xxxx</b> " or<br>" <b>PxxxxBT-xxxx</b> " on the discovered<br>Bluetooth device list on your Android<br>device.                                       |                                    |                                                             |                           | Durta usage          |
| 6. | Tap the " <b>xxxxBT-xxxx</b> " or<br>" <b>PxxxxBT-xxxx"</b> to pair the scanner<br>with your Android device.                                                                                                    |                                    |                                                             |                           |                      |
| 7. | The pairing is successful.                                                                                                    |                                    | blinks blue 1 time<br>per 2.5 Sec.                          | 4 beeps in ascending tone | Deteusee<br>Ostausee |
| 8. | Launch any data editor App or function on your Android device and scan a barcode to verify the pairing is successful.                                                                                              |                                    |                                                             |                           | Addess 25 B R 46     |

Note: If your Android device prompts any message or direction not mentioned above, please confirm or follow it.

#### Pair Android Device via HID Legacy Mode

|    | Step                                                                                                    | Visual                             | Signal                                                      | Acoustic Signal           | Screen                                        |
|----|----------------------------------------------------------------------------------------------------|------------------------------------|-------------------------------------------------------------|---------------------------|-----------------------------------------------|
|    | Step                                                                                                    | status indicator                   | link indicator                                              |                           |                                               |
| 1. | Power on the scanner within Bluetooth coverage of your Android device.                                                                                                    |                                    |                                                             |                           |                                               |
| 2. | Scan the " <b>Uninstall</b> " command listed below.                                                                                                    | blinks red and green alternatively |                                                             |                           |                                               |
| 3. | Enable the Bluetooth <sup>®</sup> function of your<br>Android device to search Bluetooth device<br>(here, it is CINO's scanner).<br>For this procedure please refers to the<br>User Manual of your Android device. |                                    |                                                             |                           | 8 Bluetooth                                   |
| 4. | Scan "HID Legacy Mode" command.                                                                                                    |                                    | During the<br>pairing: blinks<br>blue 3 times per 2<br>Sec. |                           |                                               |
| 5. | The scanner will be discovered by and<br>shown as " <b>xxxxBT-xxxx</b> " or<br>" <b>PxxxxBT-xxxx</b> " on the discovered<br>Bluetooth device list on your Android<br>device.                                       |                                    |                                                             |                           | Durta unage                                   |
| 6. | Tap the " <b>xxxxBT-xxxx</b> " or<br>" <b>PxxxxBT-xxxx"</b> to pair the scanner<br>with your Android device.                                                                                                    |                                    |                                                             |                           |                                               |
| 7. | The pairing is successful.                                                                                                    |                                    | blinks blue 1 time<br>per 2.5 Sec.                          | 4 beeps in ascending tone | Detautage                                     |
| 8. | Launch any data editor App or function on your Android device and scan a barcode to verify the pairing is successful.                                                                                              |                                    |                                                             |                           | Harris II II II II II II II II II II II II II |

Note: If your Android device prompts any message or direction not mentioned above, please confirm or follow it.

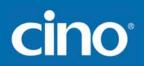

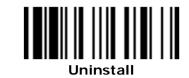

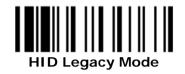

### Pair Android Device via HID Mode with Passkey

| Step |                                                                                                    | Visual Signal                         |                                                             | Acoustic Signal           | Screen                                                                                                    |
|------|----------------------------------------------------------------------------------------------------|---------------------------------------|-------------------------------------------------------------|---------------------------|----------------------------------------------------------------------------------------------------|
|      | Step                                                                                                    | status indicator                      | link indicator                                              |                           |                                                                                                    |
| 1.   | Power on the scanner within Bluetooth coverage of your Android device.                                                                                                    |                                       |                                                             |                           |                                                                                                    |
| 2.   | Scan the " <b>Uninstall</b> " command listed below.                                                                                                    | blinks red and<br>green alternatively |                                                             |                           | 8 Bluetooth                                                                                                    |
| 3.   | Enable the Bluetooth <sup>®</sup> function of your<br>Android device to search Bluetooth device<br>(here, it is CINO's scanner).<br>For this procedure please refers to the<br>User Manual of your Android device.                          |                                       |                                                             |                           |                                                                                                    |
| 4.   | Scan "HID Mode with Passkey"<br>command                                                                                                    |                                       | During the<br>pairing: blinks<br>blue 3 times per 2<br>Sec. |                           |                                                                                                    |
| 5.   | The scanner will be discovered by and<br>shown as " <b>xxxxBT-xxxx</b> " or<br>" <b>PxxxxBT-xxxx</b> " on the discovered<br>Bluetooth device list on your Android<br>device.                                                                |                                       |                                                             |                           | Dets losge                                                                                                    |
| 6.   | Tap " <b>xxxxBT-xxxx</b> " or<br>" <b>PxxxxBT-xxxx</b> ", a message that shows<br>a pin code and asks you to enter it<br>accordingly by scanning <b>Numeric Option</b><br><b>Codes</b> and then the " <b>FIN</b> " command<br>listed below. |                                       |                                                             |                           | Bluetooth pairing request<br>To pair with:<br>PLAREET-CTCS<br>Type on it:<br>2791, then press Return or Enter<br>Cancel |
| 7.   | The pairing is successful.                                                                                                    |                                       | blinks blue 1 time<br>per 2.5 sec.                          | 4 beeps in ascending tone |                                                                                                    |
| 8.   | Launch any data editor App or function on your Android device and scan a barcode to verify the pairing is successful.                                                                                                    |                                       |                                                             |                           |                                                                                                    |

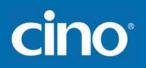

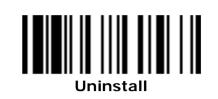

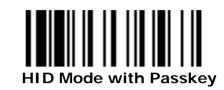

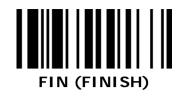

**Option Code** 

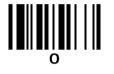

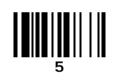

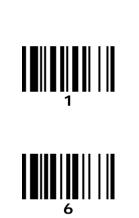

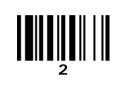

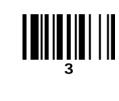

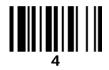

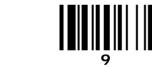

### Pair Android Device via SLAVE MODE

|    | Step                                                                                                    | Visual Signal                            |                                                             | Acoustic Signal | Screen                                                                                                    |
|----|----------------------------------------------------------------------------------------------------|------------------------------------------|-------------------------------------------------------------|-----------------|----------------------------------------------------------------------------------------------------|
|    | Step                                                                                                    | status indicator                         | link indicator                                              |                 |                                                                                                    |
| 1. | Power on the scanner within Bluetooth coverage of your Android device.                                                                                                    |                                          |                                                             |                 |                                                                                                    |
| 2. | Scan the "Uninstall" command listed below.                                                                                                    | blinks red and<br>green<br>alternatively |                                                             |                 | 8 Bluetooth                                                                                                    |
| 3. | Enable the Bluetooth <sup>®</sup> function of your<br>Android device to search Bluetooth device<br>(here, it is CINO's scanner).<br>For this procedure please refers to the User<br>Manual of your Android device. |                                          |                                                             |                 |                                                                                                    |
| 4. | Scan "SPP Slave Mode" command.                                                                                                    |                                          | During the<br>pairing: blinks<br>blue 3 times per<br>2 Sec. |                 |                                                                                                    |
| 5. | The scanner will be discovered by and shown<br>as " <b>xxxxBT-xxxx</b> " or " <b>PxxxxBT-xxxx</b> " on<br>the discovered Bluetooth device list on your<br>Android device.                                          |                                          |                                                             |                 |                                                                                                    |
| 6. | The Android device will prompt a message for requesting PIN code. Please enter " <b>00000000</b> " (default) and tap " <b>OK</b> ".                                                                                |                                          |                                                             |                 | Billiortooth pairing request To pair with Factors Billior Comments To pairing Topper Topper T |
| 7. | On the paired devices column of the Android device, " <b>xxxxBT-xxxx</b> " shows as "Paired".<br>Now your FuzzyScan scanner is paired to the Android device but not connected yet.                                 |                                          |                                                             |                 | Paired devices PL680BT-CA89                                                                                                    |
| 8. | On your Android device, launch <b>GetBlue</b> .<br>Then go to " <b>Menu</b> " -> " <b>Settings</b> ".                                                                                                    |                                          |                                                             |                 | <ul> <li>Toggl# Log</li> <li>&amp; Settings</li> <li>Exit</li> </ul>                                                                                                    |
| 9. | Tap on " <b>Datasource (Input)</b> " option and then select "Bluetooth".                                                                                                    |                                          |                                                             |                 | Datasource (Input)<br>Tap to choose the input device                                                                                                    |

| 10. | Tap on "Select Bluetooth mode" and<br>"Client (Bluetooth Slave)".                                                                                                    |                                |                           | Sales Backett Sola                                                                                                    |
|-----|----------------------------------------------------------------------------------------------------|--------------------------------|---------------------------|----------------------------------------------------------------------------------------------------|
| 11. | Tap on "Start Discovery" to find paired<br>scanner ( shown as "xxxxBT-xxxx". Tap it<br>and tap "ok". (Skip this step for Server<br>mode)                                                                                                    |                                |                           | Clinit (Illustradit bland)                                                                                                 |
| 12. | Back to the main menu.Tap "Datasink<br>(Output) " and choose "Keyboard"                                                                                                    |                                |                           | Detainink (Dutgast)<br>Top to Joseph Antonio                                                                               |
| 13. | Tap "Enable Keyboard" and select<br>"GetBlue Demo Keyboard". Go back to<br>the main menu.                                                                                                    |                                |                           | Enable Replaced<br>Evalue for Solitar looknest for our a other authorities joer<br>meanwell                                |
| 14. | Tap " <b>Start</b> ". Now your FuzzyScan scanner<br>is successfully connected to GetBlue. The<br>Log column under the main menu shows<br>" <b>Data source opened</b> ".                                                                                              | blinks blue per<br>2.5 seconds | 4 beeps in ascending tone | 15.57 02.26.7 - Datamayte operand<br>15.57 00.404 - contecting (attempt 1).<br>15.56 07.325 - Re-registered to F56087-5502 |
| 15. | Scan a barcode and the data will display on the " <b>Data</b> " column. To finish the scanning, please tap "Stop".                                                                                                    |                                |                           |                                                                                                    |
| 16. | To send the scanned data to other format:<br>Tap any column under <b>Data</b> column and a<br>gray square shows. Please choose " <b>send</b><br><b>to</b> " and then the text editor App you use. All<br>the scanned data will be converted into the<br>text format. |                                |                           |                                                                                                    |

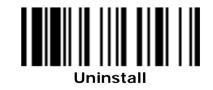

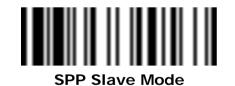

- 1. Android device only allows one HID input device to work at any one time. So, as soon as the scanner is connected with the Android device, its virtual keypad will disabled by default. As result, virtual keypad and the paired scanner can not function simultaneously.
  - 2. To re-enable virtual keypad:
    - a. For both guy type and pocket-sized scanner:
       Please scan following "Sleep" command. The virtual keypad of Android will show up. If you would like to input the data by scanning the barcode again, please press the scanner's trigger once.
    - b. For pocket-sized scanner:

You also can press the function key1 twice to enable the virtual keypad of Android device directly.

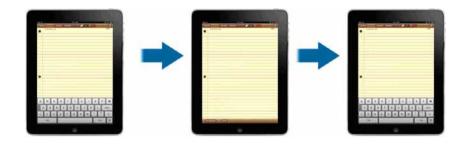

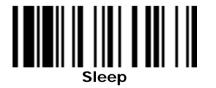

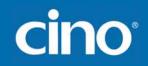

© Copyright Cino Group © Copyright PC Worth Int'l Co., Ltd

#### Disclaimer

Cino makes no warranty of any kind with regard to this publication, including, but not limited to, the implied warranty of merchantability and fitness for any particular purpose. Cino shall not be liable for errors contained herein or for incidental consequential damages in connection with the furnishing, performance, or use of this publication. This publication contains proprietary information that is protected by copyright. All rights are reserved. No part of this publication may be photocopied, reproduced or translated into any language, in any forms, in an electronic retrieval system or otherwise, without prior written permission of Cino. All product information and specifications shown in this document may be changed without prior notice.